## GI ステージの手順書 2020.04.21 スタッフ向け

## 1. ビームストッパの交換

・ビームストッパを以下の写真のような、柄付きのものに交換します。BL-6A と 10C では幅 5 or 6mm のタイプ、BL-15A2 では幅 3mm のタイプを利用します。

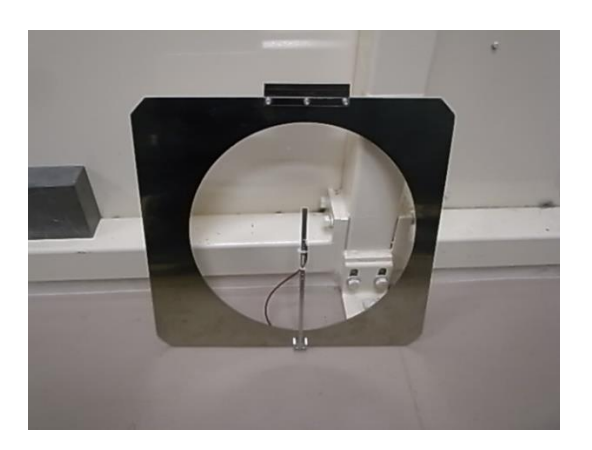

・ビームストッパをセットしたら、シャッターボックスの緑色のレーザーでビームストッパの半導体検 出器の位置が合っているか確認します。合っていなければ、Stage Controller の Beam Stopper で調整します。この時ノーズコーンは脇に避けておいてください。写真では上流側から見ていま すが、実際には、チャンバーの側面から確認します。

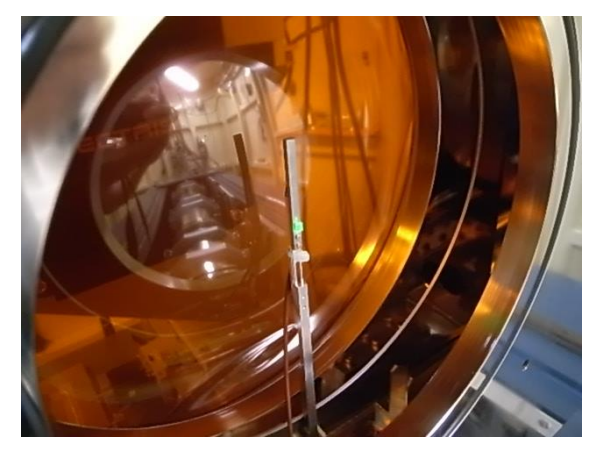

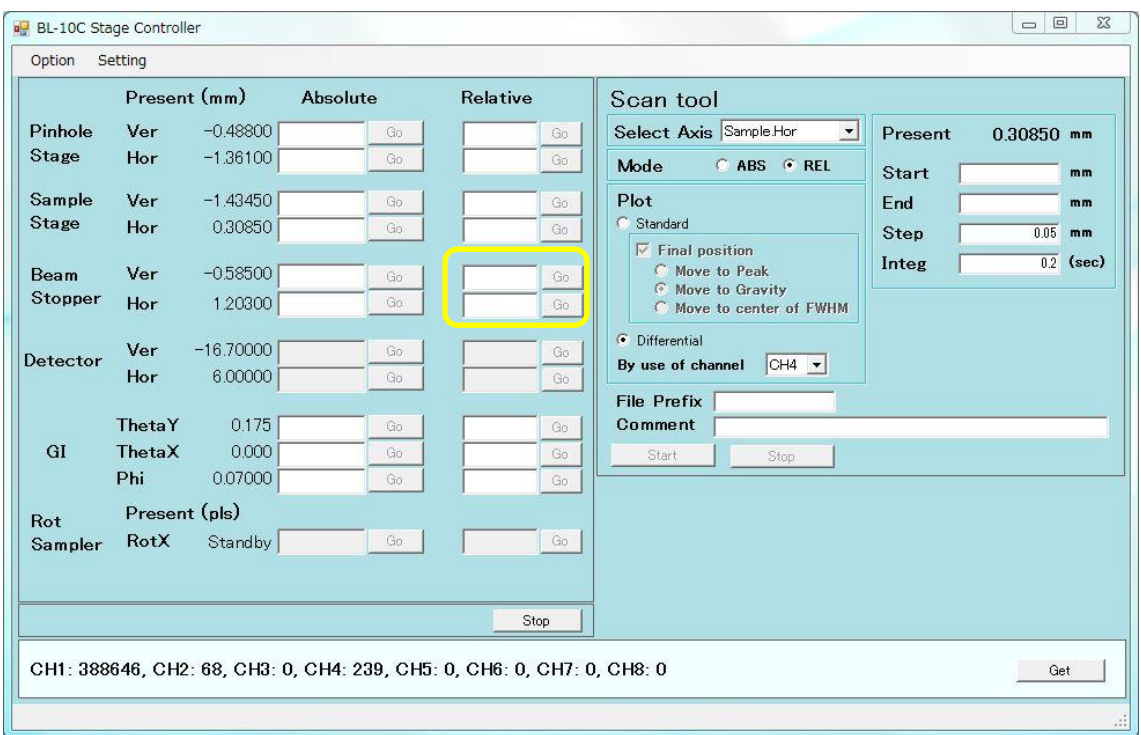

BL-10C の例

2. BL-6A のセットアップ

・BL-6A の GI ステージ一式は、2 階の段ボール箱に保管されています。

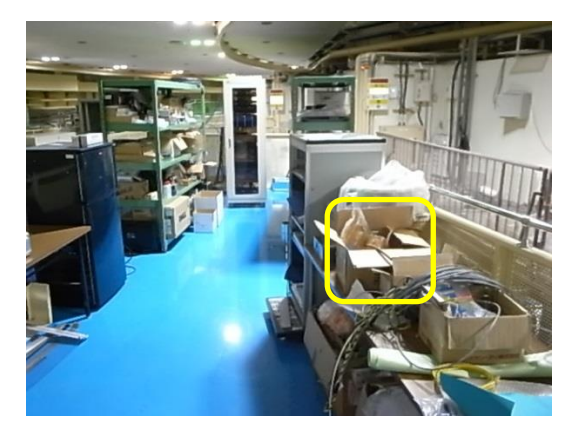

・以下の写真のように台座をセットします

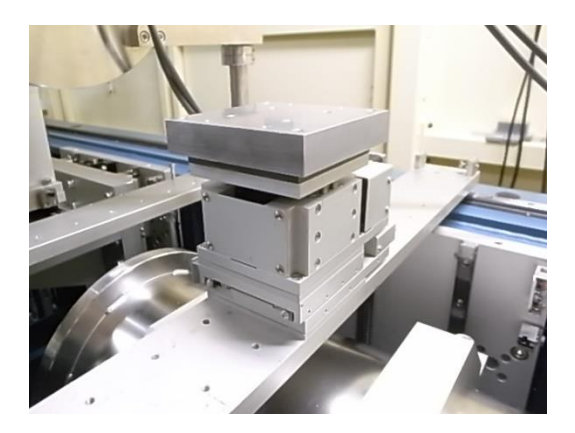

・台座の上に GI ステージをセットします。ThetaY のモーターを上流にします。GI ステージとノー ズ先端、GI ステージとイオンチャンバの間隔は 1cm 程度にします。以下の写真からイオンチャン バ、SiN 窓カバークランプは省略しています。

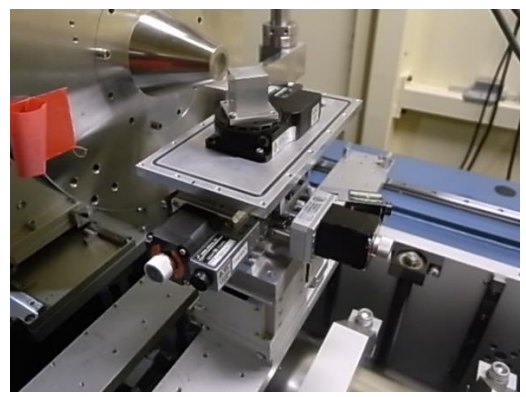

・GI ステージに接続するケーブルは、実験ハッチ内のラダーから下がっています。BL-6A では BL-7 側にあります。ステージとケーブルのラベルに ThetaX、ThetaY 及び Phi と明記されてい るので、ラベルに従って接続します。

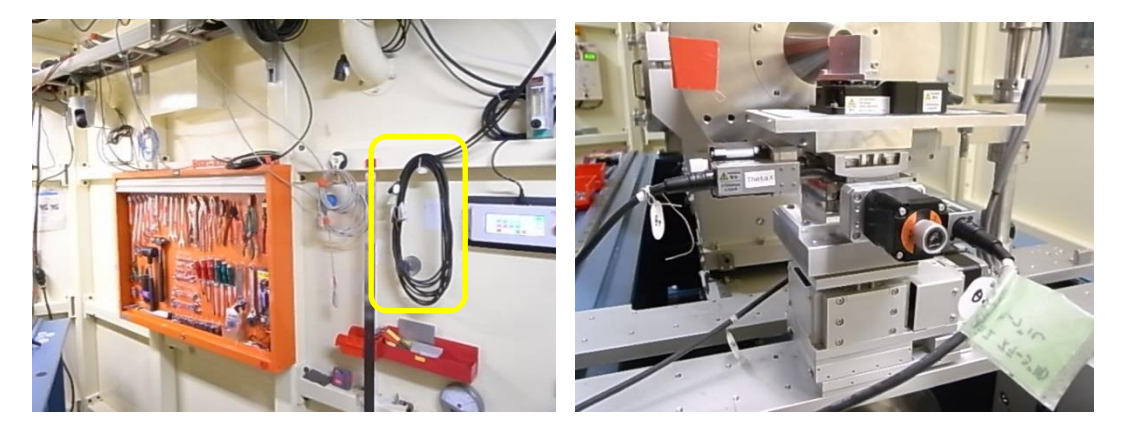

・実験ハッチの外、ラックの下部にあるステッピングモーターコントローラーの電源を入れます。

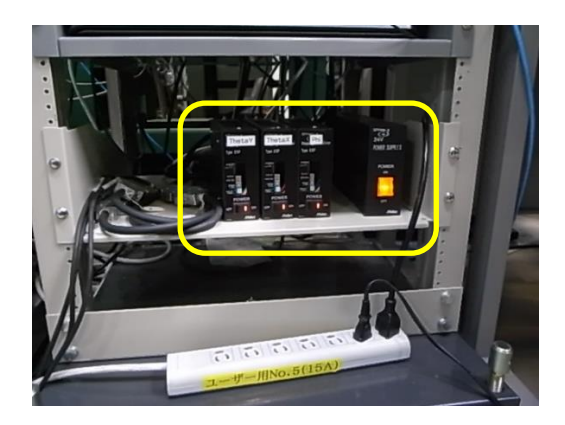

・以下の写真のように、ステージの端にビームが当たるよう、サンプルステージの Ver.と Hor.を調 整します。

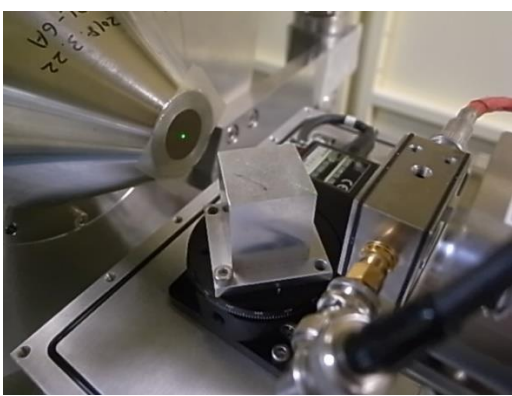

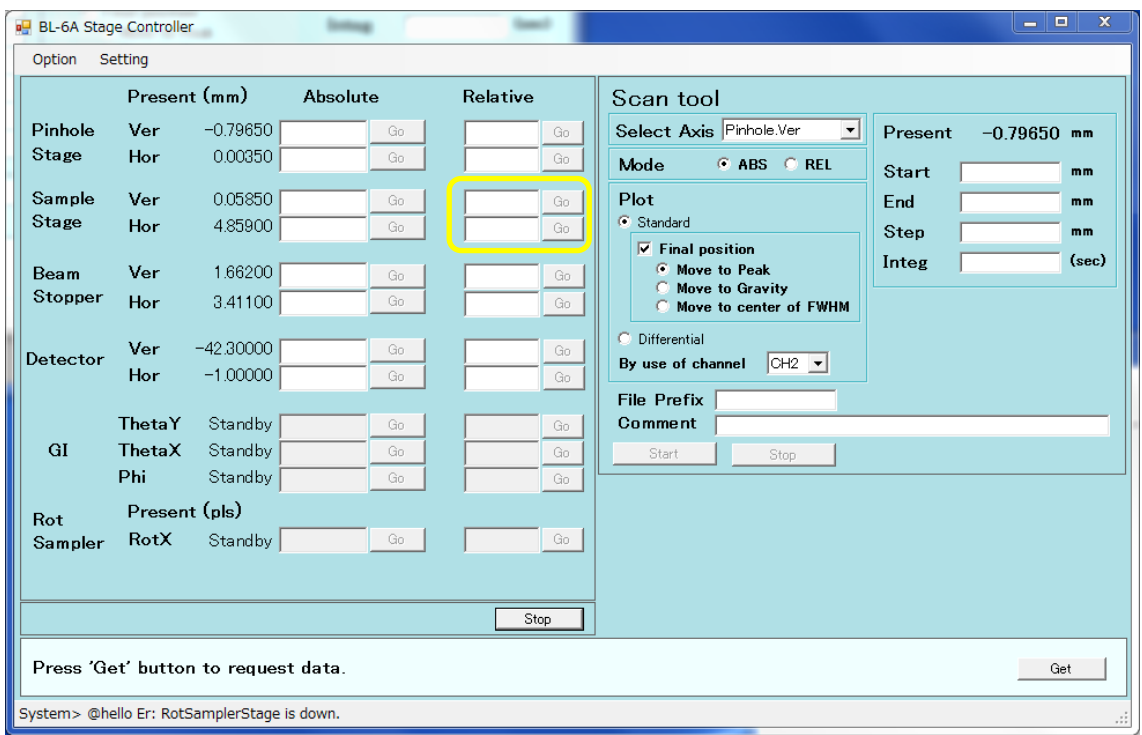

3. BL-6A で GI ステージの新旧を交換した場合

・BL-6A で GI ステージの新旧を交換した場合、例えば通常は BL-6A 用の GI ステージを使って いるところ、BL-10C 及び BL15A2 用の新しい GI ステージを設置した場合には、コントロール PC の C¥:stars\Manager に以下のフォルダの中身をコピーします。 Manager\_GI\_PM16C(BL-6A 用の旧い GI ステージに交換した場合) Manager\_GI\_sc(BL-10C 及び BL-15A2 用の新しい GI ステージに交換した場合) ・制御 PC(CNTL PC)のデスクトップ上にある、Manager(STARS device manager)をダブルクリック

- することで再起動してください
- 4. BL-10C、BL-15A2 のセットアップ

・BL-10C 及び BL-15A2 の GI ステージは IP reader room のラックに保管されています。BL-10C 及び BL-15A2 の GI ステージは、共通で使用しています。

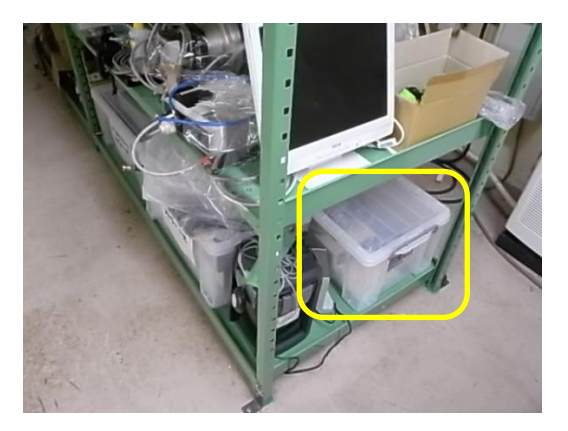

·BL-10C 及び BL-15A2 の GI ステージの Phi 軸は、0° ~±90°の範囲(-90°~+90°)で使 用してください。ソフトリミットは-45°と 45°に設定されています。

・台座の上に GI ステージをセットします。Phi 軸のモーターが BL-11 又は BL-16 側になります。 GI ステージとノーズ先端、GI ステージとイオンチャンバの間隔は 1cm 程度にします。以下の写 真からイオンチャンバ、SiN 窓カバークランプは省略しています。

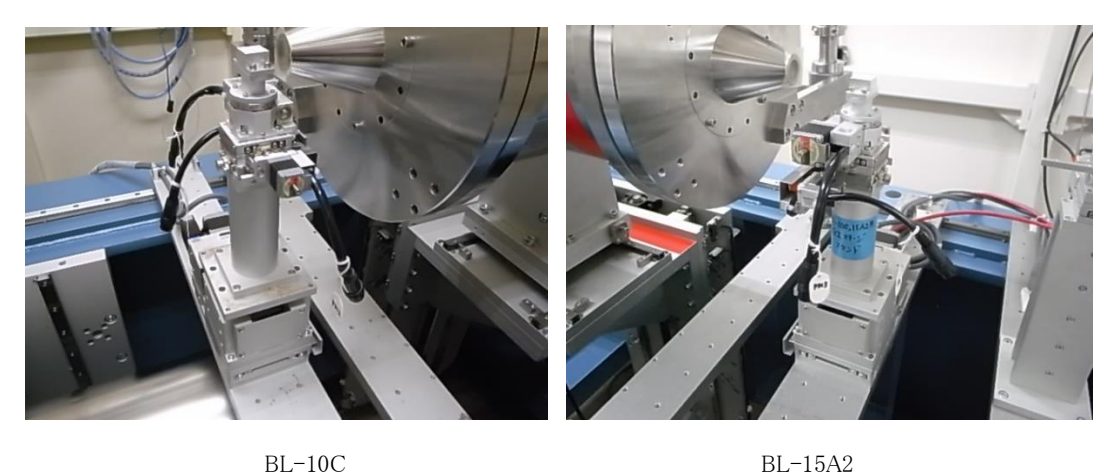

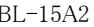

・GI ステージと SC410 モーターコントローラをケーブルで接続します。接続先はケーブルのラベ ルに記載されています。全体の配置は以下の写真の通りです。写真ではイオンチャンバ、SiN 窓 カバークランプは省略しています。

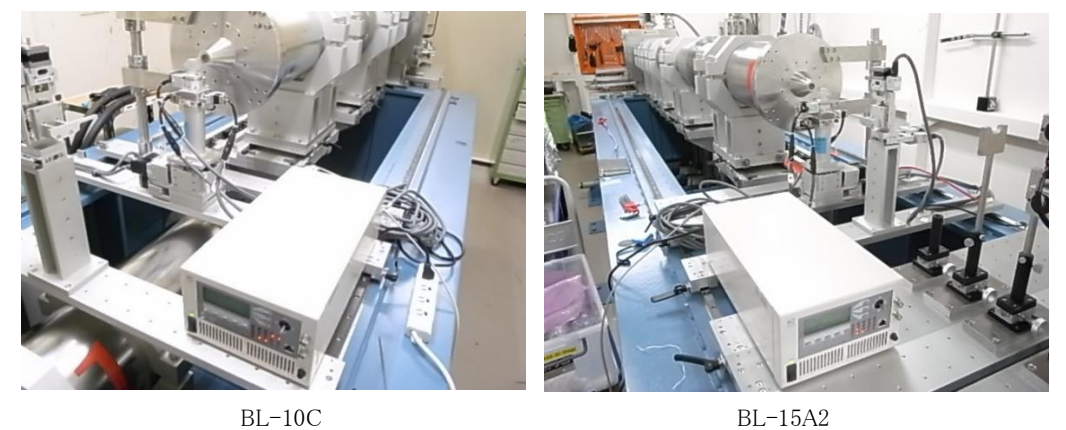

・SC410 モーターコントローラに接続する RS-232C ケーブルは、実験ハッチ内のラダーから下が っています。BL-10C では BL-9 側、BL-15A2 では BL-16 側にあります。ケーブルには GI と明 記されています。該当する RS-232C ケーブルを SC410 モーターコントローラに接続します。同 じ場所に回転サンプルチェンジャーのケーブルもあるので、ラベルを確認してください。

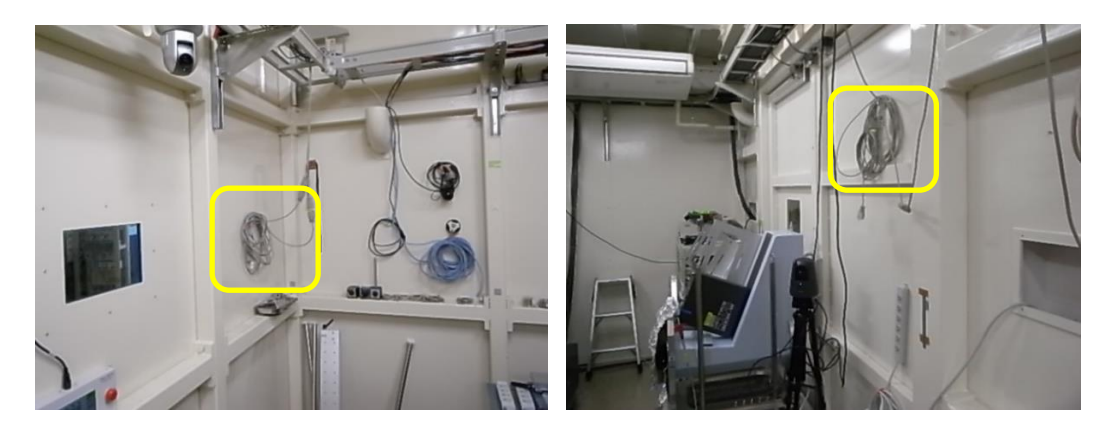

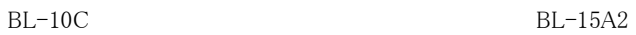

・SC410 モーターコントローラの電源を入れます。

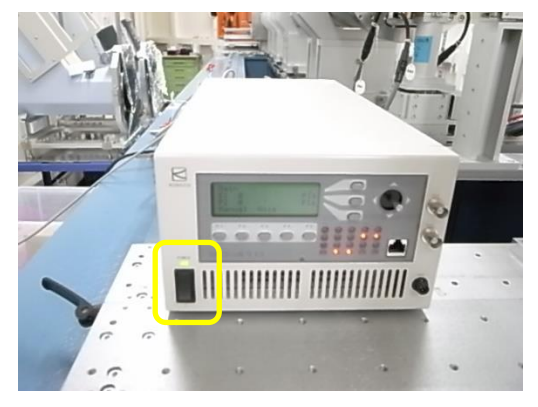

・以下の写真のように、ステージの端にビームが当たるよう、サンプルステージの Ver.を調整しま す。

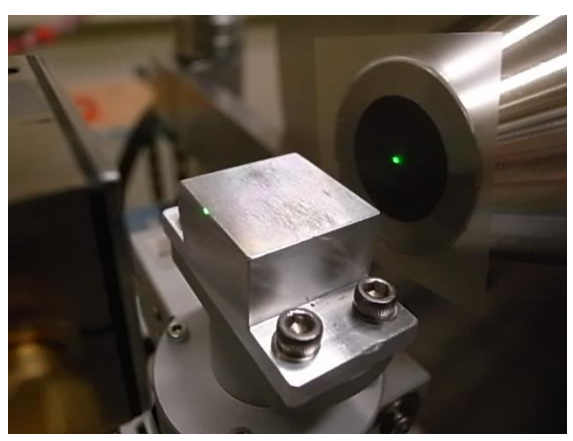

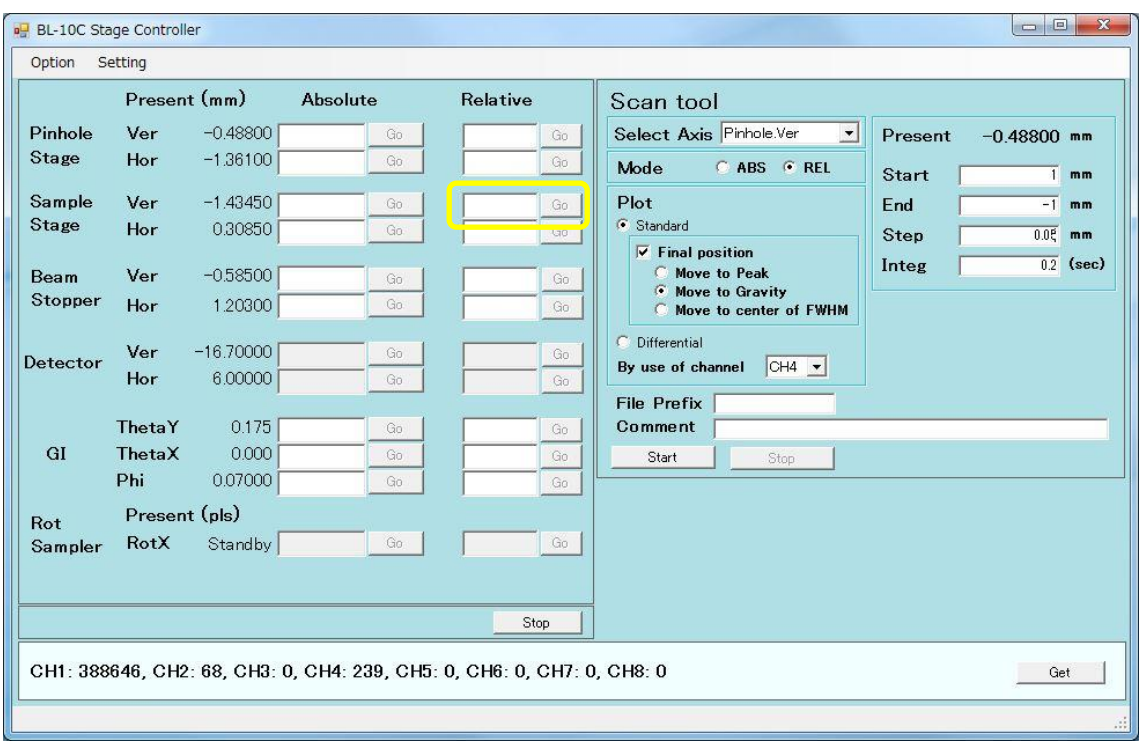

5. BL-6A で真空サンプルチャンバを用いる場合

・以下の写真のようにケースを被せ、六角穴付きボルトで対角の 2 ヵ所を固定します。穴の小さ い側が下流になります。GI ステージとノーズ先端、GI ステージとイオンチャンバの間隔は 1cm 程度にします。以下の写真からイオンチャンバ、SiN 窓カバークランプは省略しています。

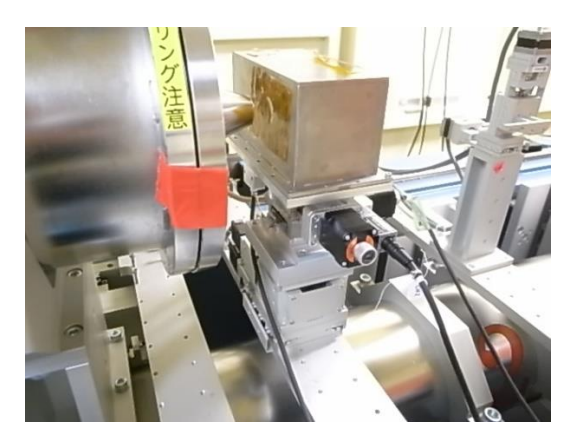

・オイルロータリーポンプと接続します。

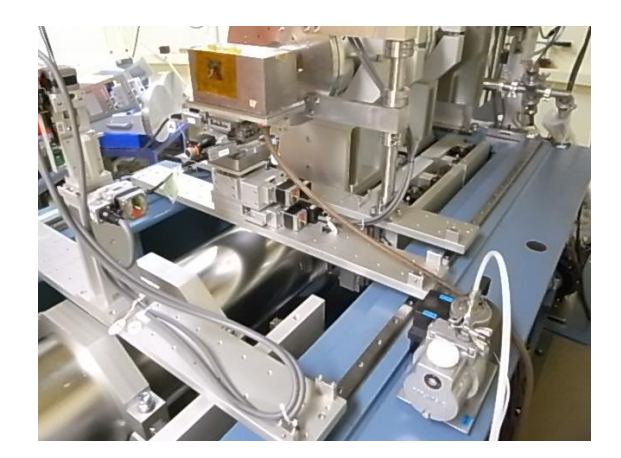

- ・オイルロータリーポンプの電源を入れると真空引きが始まります。 ・真空サンプルチャンバの真空を破る際には、オイルロータリーポンプを止めて、速やかにチュ ーブを抜いてください。ポンプのオイルが逆流するおそれがあります。
- 6. BL-10C 及び BL-15A2 で真空サンプルチャンバを用いる場合 ・サンプルを載せる台座を、以下の写真のようにチャンバ内へセットします。

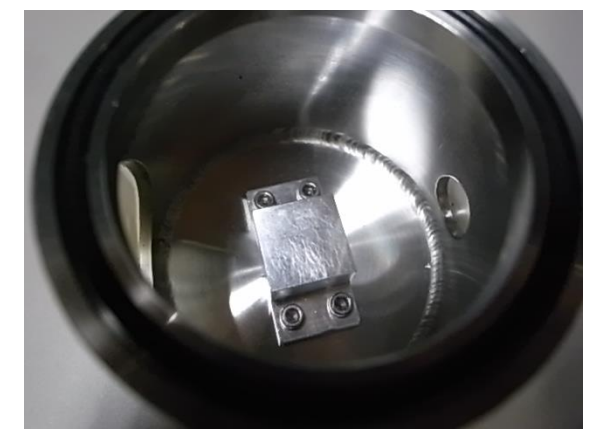

・GI ステージの上部を、以下の写真の状態にします。

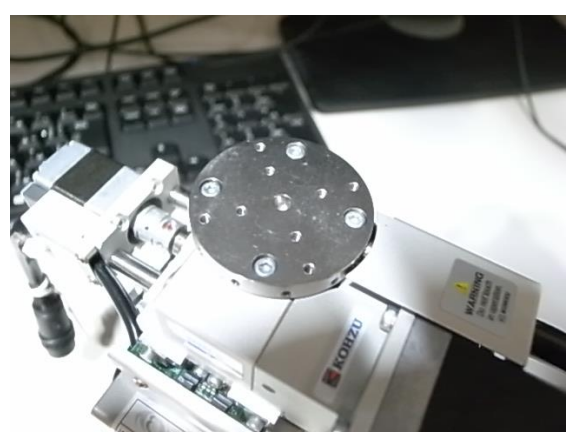

・サンプルチャンバを GI ステージに載せます。首の短い六角レンチで固定してください。BL-15A2 下流の工具箱に保管されています。穴の大きい方が下流になります。

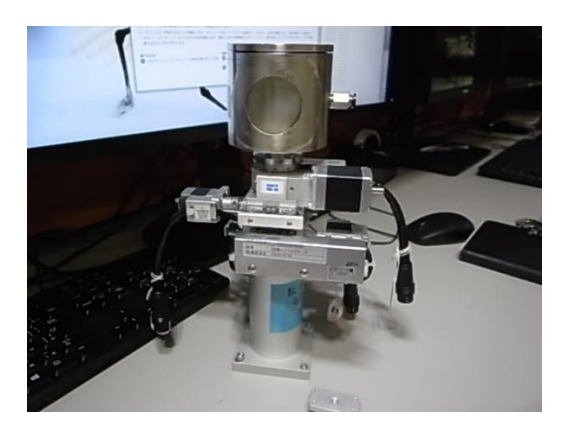

・台座の上に GI ステージをセットします。Phi 軸のモーターが BL-11 又は BL-16 側になります。GI ステージとノーズ先端、GI ステージとイオンチャンバの間隔は 1cm 程度にします。以下の写真から イオンチャンバ、SiN 窓カバークランプは省略しています。

・ダイヤフラムポンプ(10C の冷却遠心機のある机の下に保管)と接続してください。ダイヤフラムポ ンプの下には、ゴム板を履かせます。

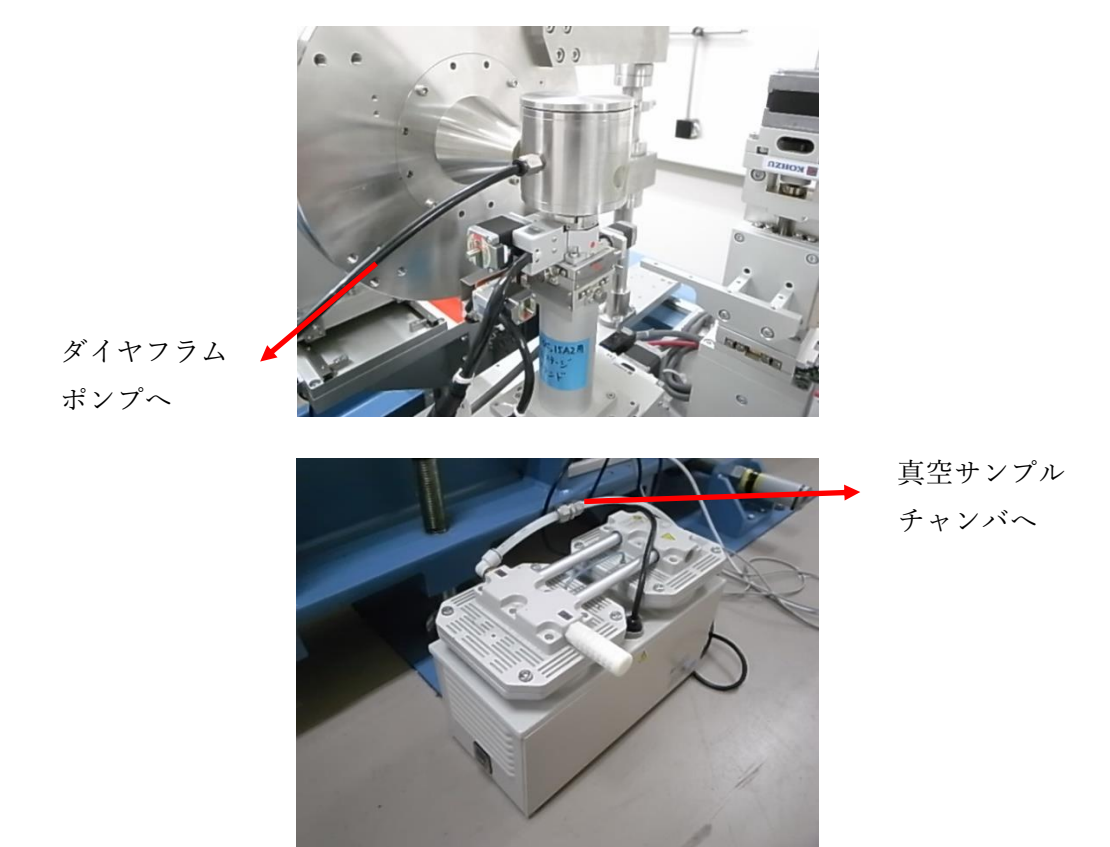

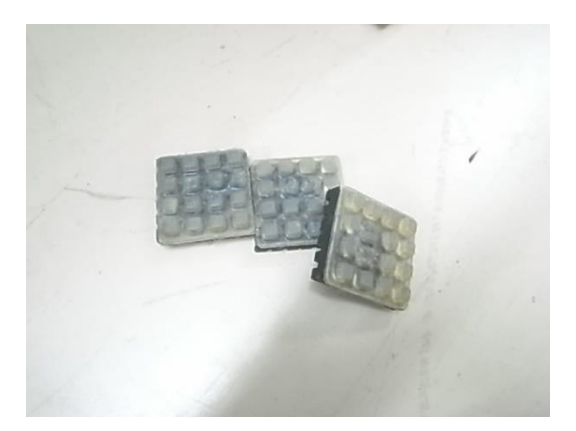

・ダイヤフラムポンプの電源を入れて、バルブを閉じると真空引きが始まります。 ・真空度が足りない場合は、オイルロータリーポンプを使用してください。4.BL-6A で真空サンプ ルチャンバを用いる場合を併せて参照してください。

7. ビームの調整

・BL-10C でのビームの調整について一例を示します。 ・CH4 を板付きの検出器に変えて写真のようにセットします。

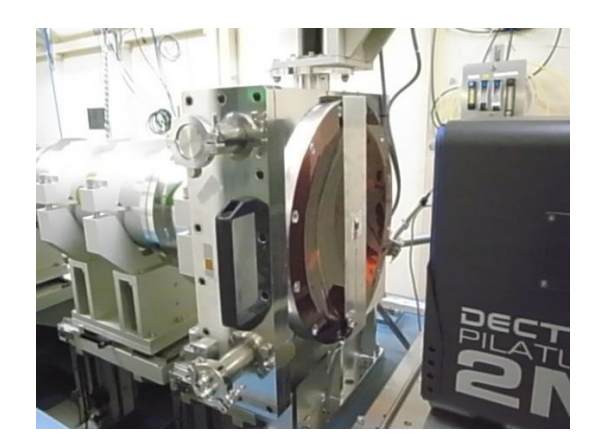

・GI ステージの Ver.を-5 ㎜下げます。

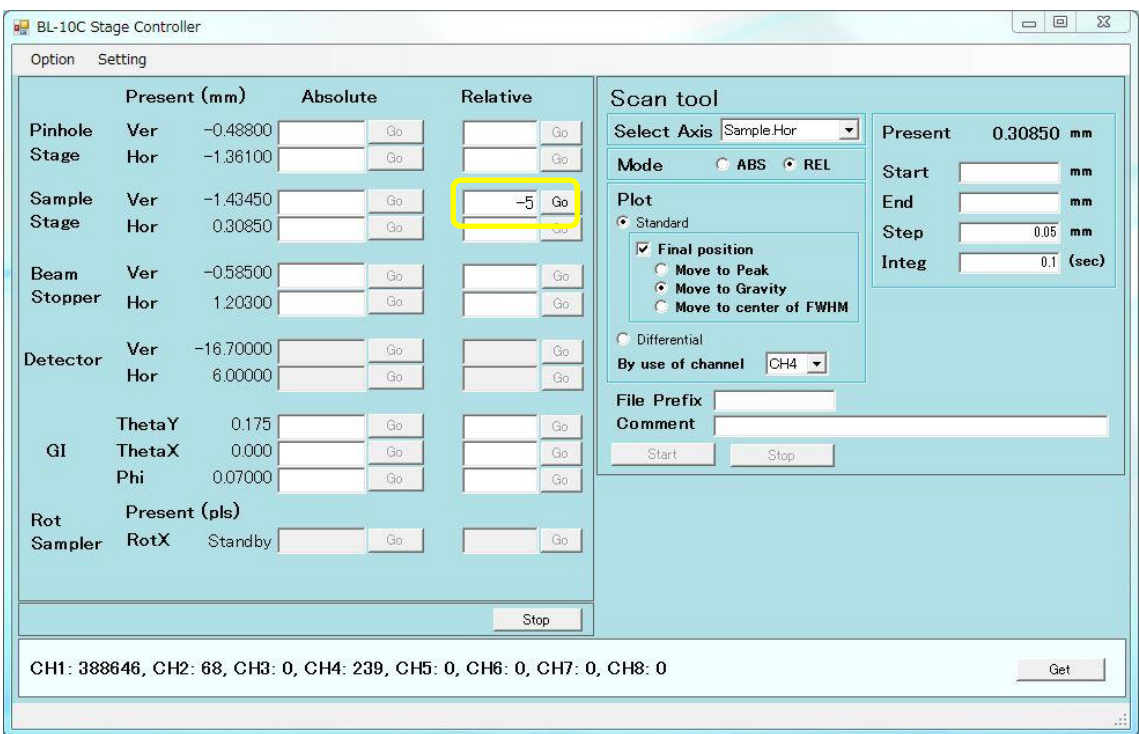

・S2 スリットを開口します。開口量は Height 10mm×Width 10mm です。

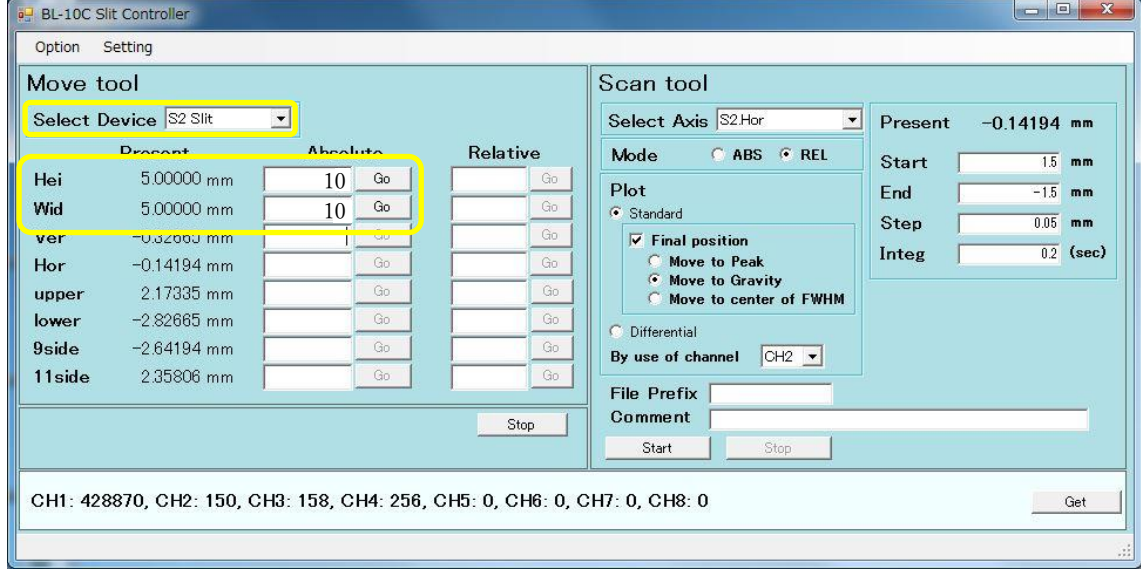

・S1 の Vertical 方向の調整を行いますスキャンツールを使います。強度は CH2 をモニターし ます。開口量を Height 0.1mm×Width 10mm とします。Relative モードで Start 2mm、End -2mm、Step 0.1mm、Int. 0.2 sec で、最終的に FWHM(full width at half maximum)の位置に移 動するようにセットしてスキャンを開始します。

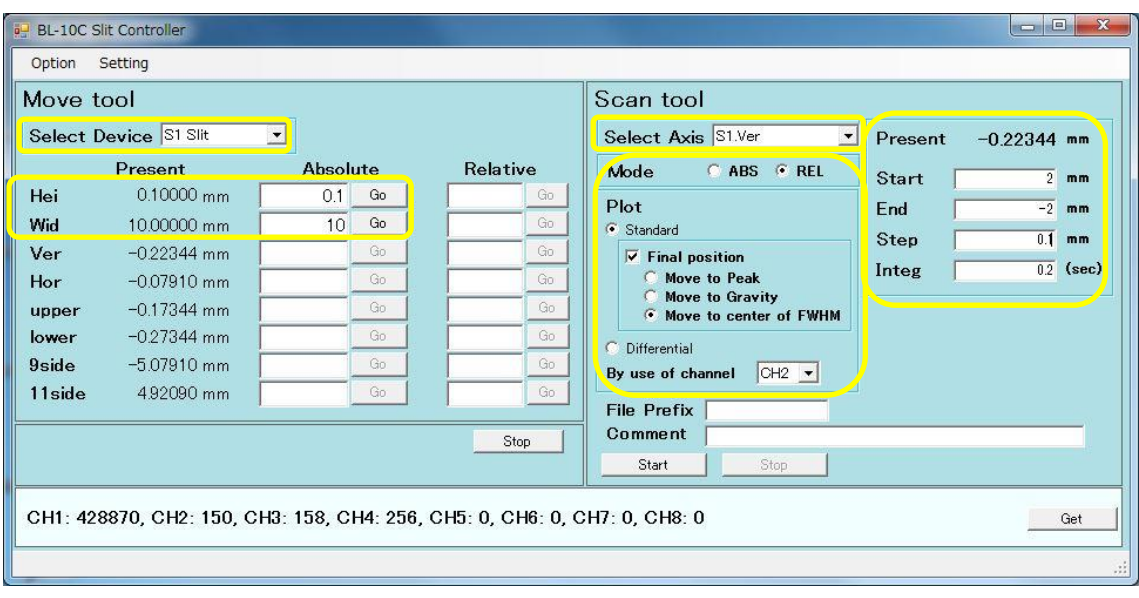

・S1 の Horizontal 方向の調整を行います。開口量を Height10mm×Width0.1mm とします。 Relative モードで Start 2mm、End -2mm、Step 0.1mm、Int. 0.2 sec で、最終的に FWHM の位 置に移動するようにセットしてスキャンを開始します。

・S1 の開口量は前回の同じグループの値、もしくは同じカメラ長、同じ波長の時と同じにしま す。

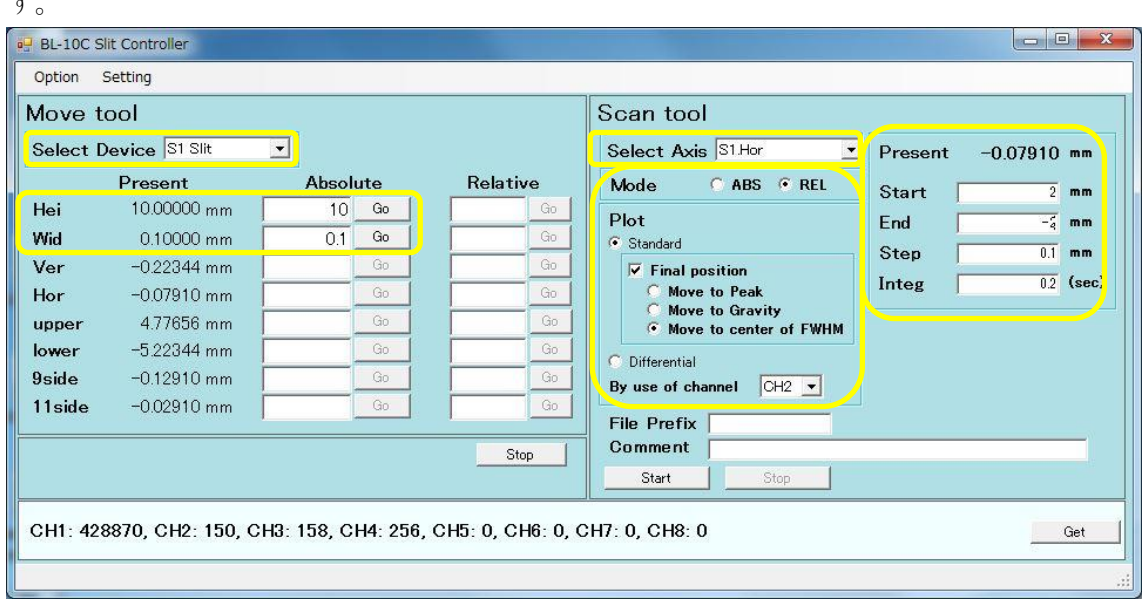

・S2 の Vertical 方向の調整を行います。S1 同様にスキャンツールを使います。強度は CH2 を モニターします。スリットの開口量:Height 0.1mm×Width 10mm に変更後、Relative モードで Start 2mm、End -2mm、Step 0.1mm、Int. 0.2 sec で、最終的に Gravity の位置に移動するよう にセットしてスキャンを開始します。ガウシアン状のプロットが表示され、その重心の位置に合 います。グラフを確認してビームの裾野まで含めた全体のサイズを確定します。

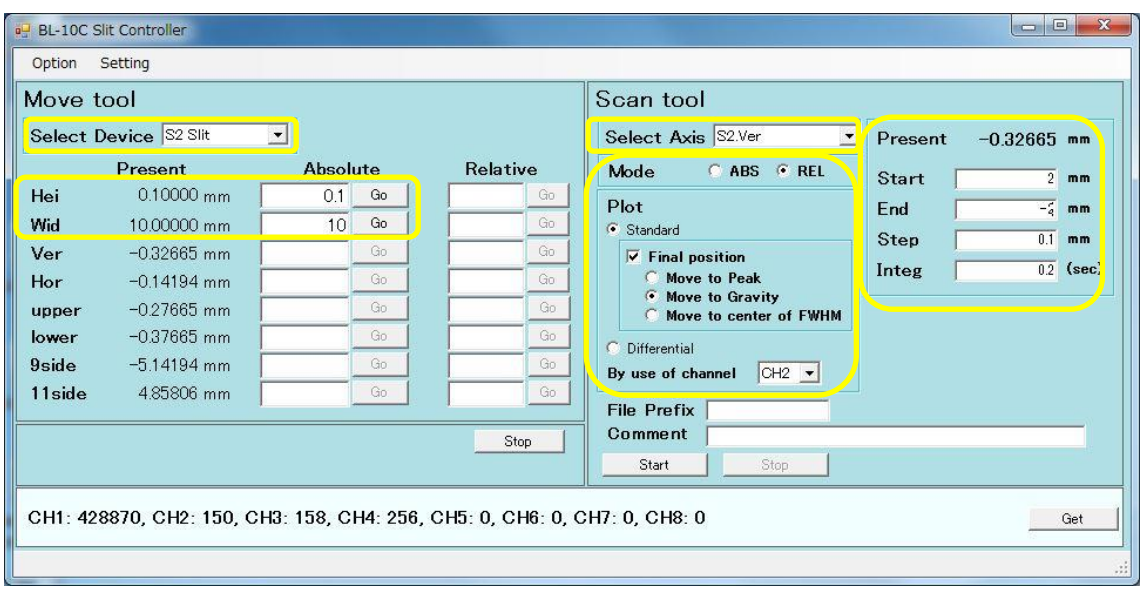

・S2 の Horizontal 方向の調整を行います。スリットの開口量:Height は「今確認した縦方向の ビーム全体のサイズ+0.2mm」×Width 0.1mm に変更後、Relative モードで Start 1mm、End - 1mm、Step 0.05mm、Int. 0.2 sec で、最終的に Gravity の位置に移動するようにセットしてスキ ャンを開始します。ガウシアン状のプロットが表示され、その重心の位置に合います。こちらも 同様にグラフを確認してビームの裾野まで含めた全体のサイズを確認して、「横方向のビーム 全体のサイズ+0.2mm」にスリットの Width を変更します。S2 サイズは最終的に例えば、Height 1.2 mm×Width 1.6 mm 等のようになっているはずです。

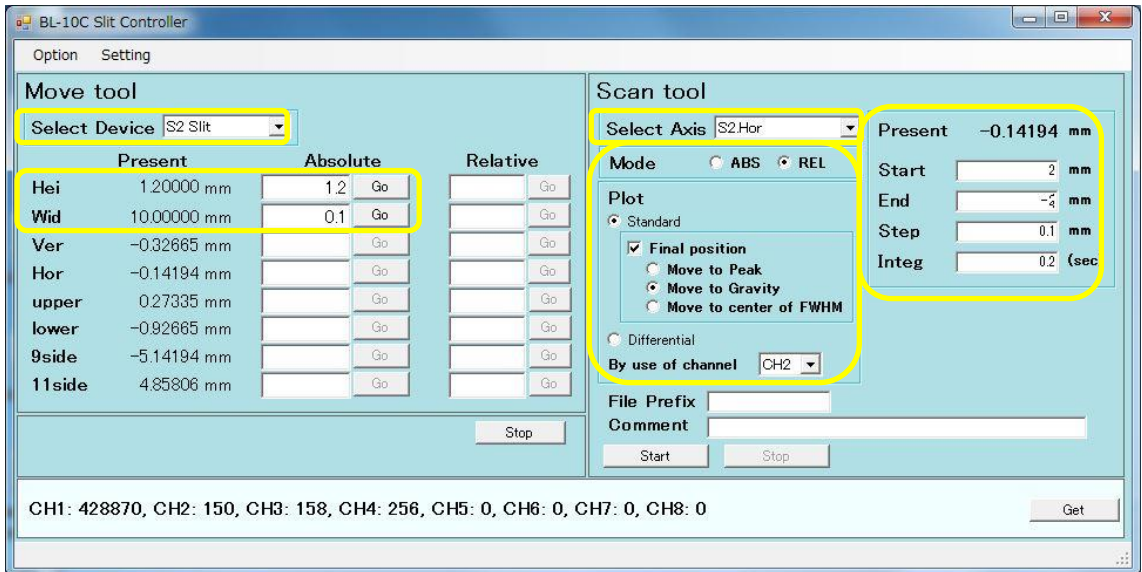

・BMS の横の大まかな位置を探します。BMS の Horizontal を 1mm又は-1mmずつ動かして、 CH4 の強度が下がる位置を探します。

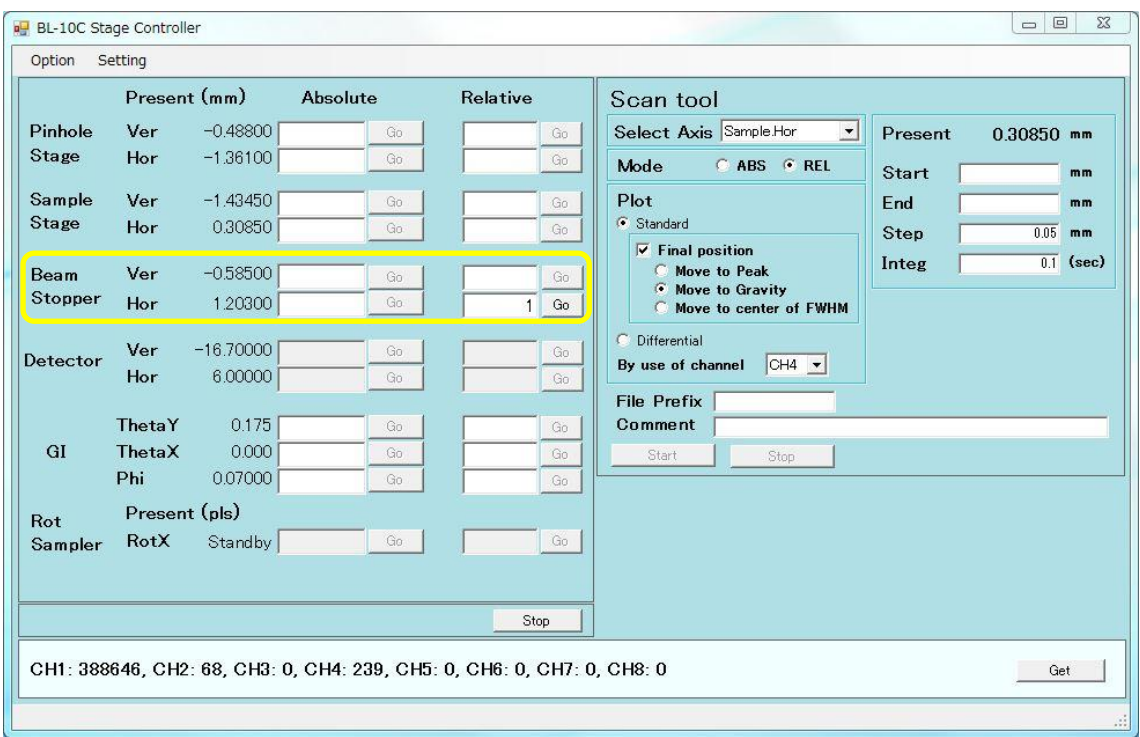

・BMS の大まかな位置が決まりましたら、BMS の Horizontal を 5mm移動させます。

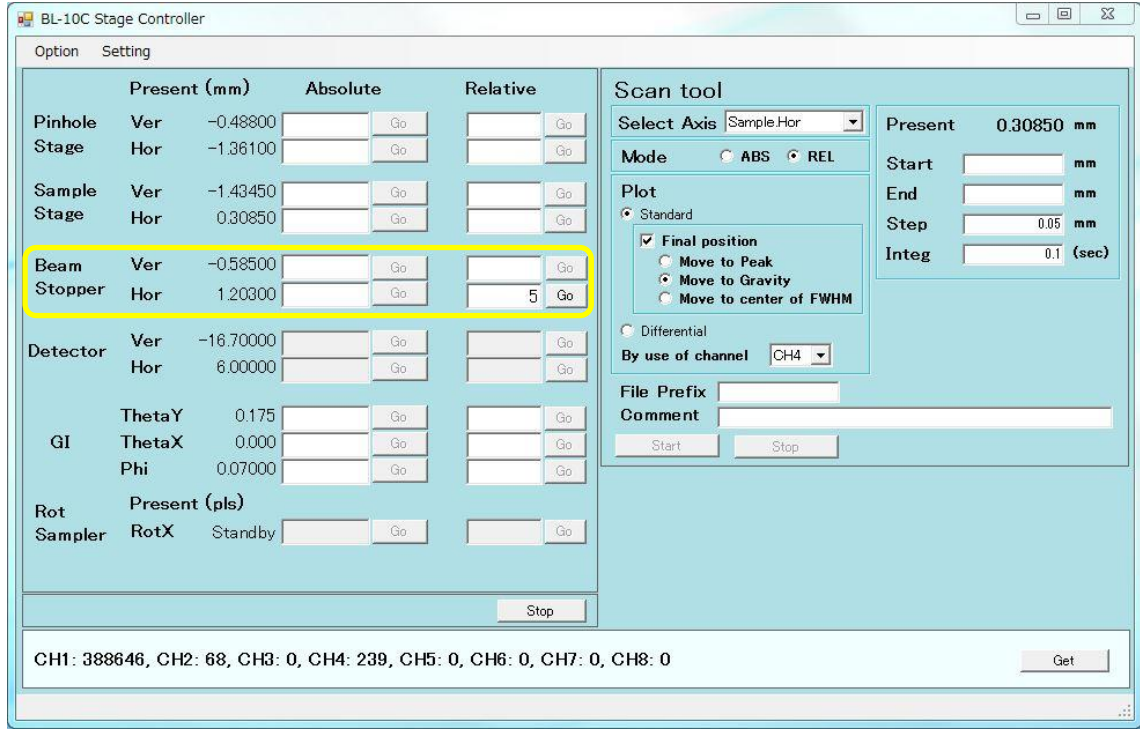

<sup>・</sup>Pinhole の調整をします。こちらは縦・横共に Relative モードで Start 1mm、End -1mm、Step

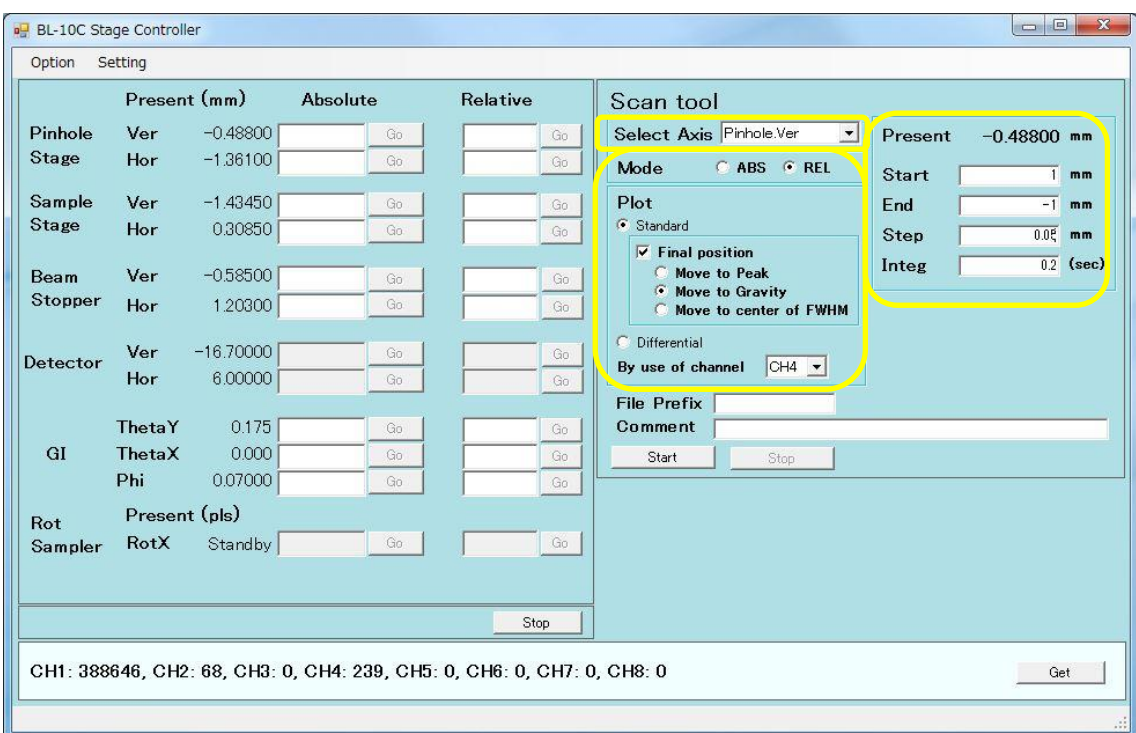

0.05mm、Int. 0.2 sec で、最終的に Gravity に移動するようにしてスキャンします。

・Pinhole の位置が決まりましたら、BMS の Horizontal を-5mm移動させます。

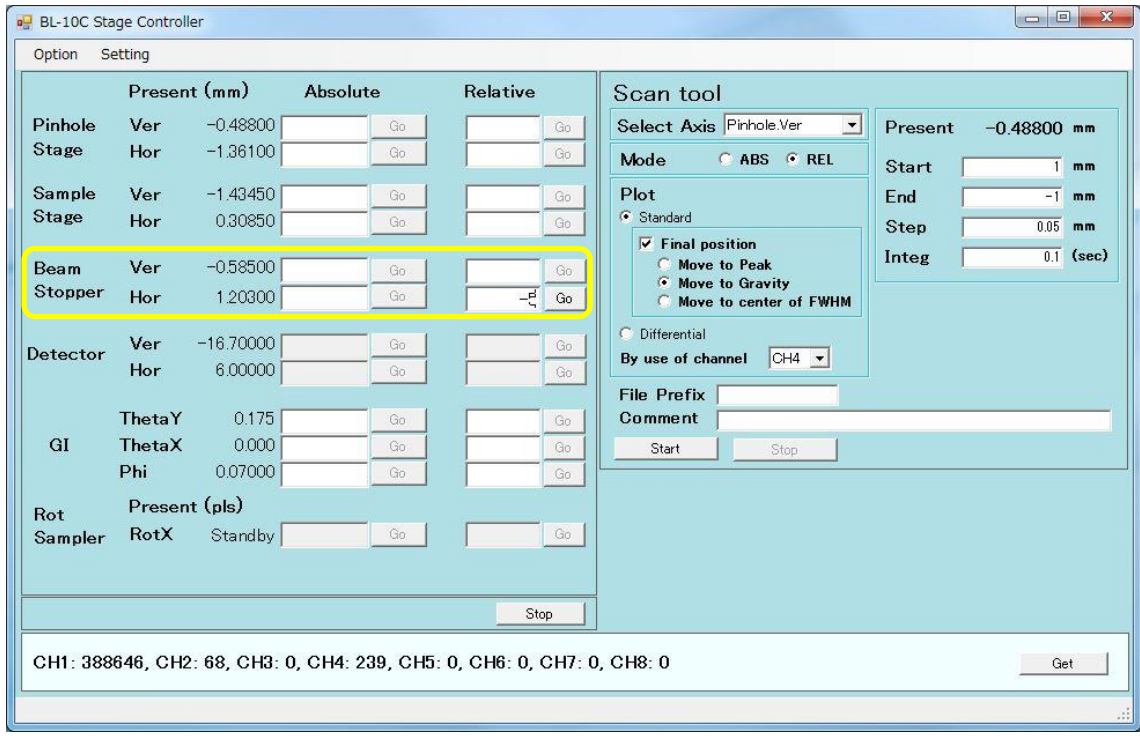

・BMS の横の調整をします。Relative モードで Start4mm、End -4mm、Step 0.1mm、Int. 0.2 sec で、Final Position は外して、スキャンします。描かれた井戸型のグラフの中心に BMS を移 動するようにします。BMSStopper Hor.の Rel にグラフの中心の値を入力します。

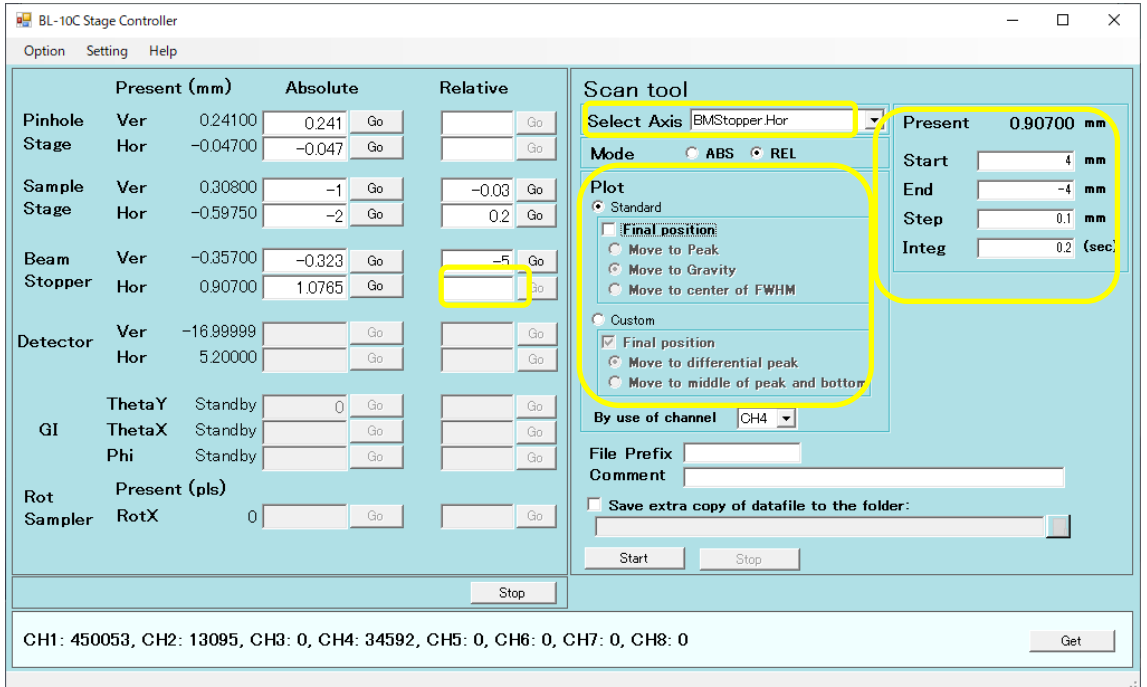

・シャッターを Close にします。

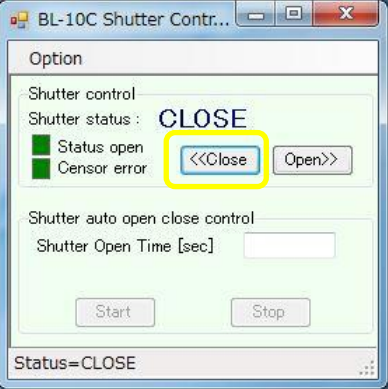

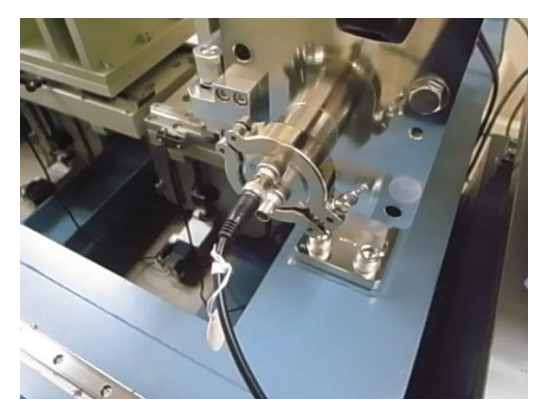

・CH4 の BMS ケーブルを板付きの検出器からビームストッパチャンバーに変えます。

・検出器のカバーを外して検出器を上流側にスライドさせます。BL-6A と 10C はストッパーに 当たるところまで、15A2 はストッパーが無いので、BS チャンバに当たらないぎりぎりの所まで前 に動かします。

・ハッチを閉めて DSS を開けて、測定の Image Viewer で 1 秒露光の Live View を選択し、 Start を押すことで実行し、CH4 の値を見ながら、BMS の縦の位置を合わせます。

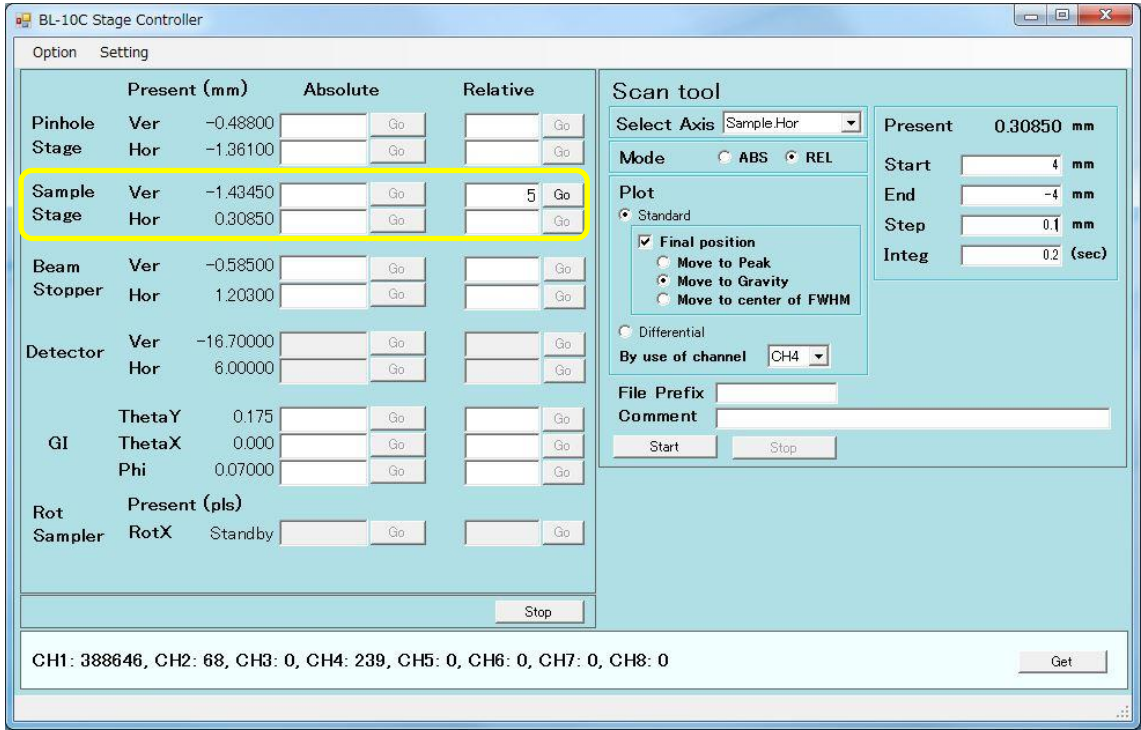

・GI ステージの Ver.を 5 ㎜上げます。

8. AgBh の測定

・ユーザーさんに確認のうえ、AgBh の測定を行います。

・サンプルステージに溶液セル用の AgBh を置きます。または、サンプルステージに両面テー プを貼り付けて、その上にワッシャーに入った AgBh を立てます。 ・レーザーを出して、AgBh にあたるようにステージを下げます。

・検出器で 1 万カウント~106 万カウントの間で測定します。

9. 自動サンプルアライメント

・GI ステージにサンプルを置いてください。

・Sample Ver を上下させて、CH4 の値が全ての X 線が透過しているときの値の半分くらいにな るところを見つけてください。

・Sample Ver.をスキャンしてください。例えば、2~-2mm/step0.1mm 0.2sec. Deferential を選 択。

・Sample Ver.の Relative に変曲点の値を入れてください。

•Sample θy をスキャンしてください。例えば、2~-2°/step0.05°0.2sec. Move to Peak を選 択。

・シャッターをクローズしてください。

・PILARUS Measurement Control Software の Option から、Automatic GI sample alignment を 選択してください。

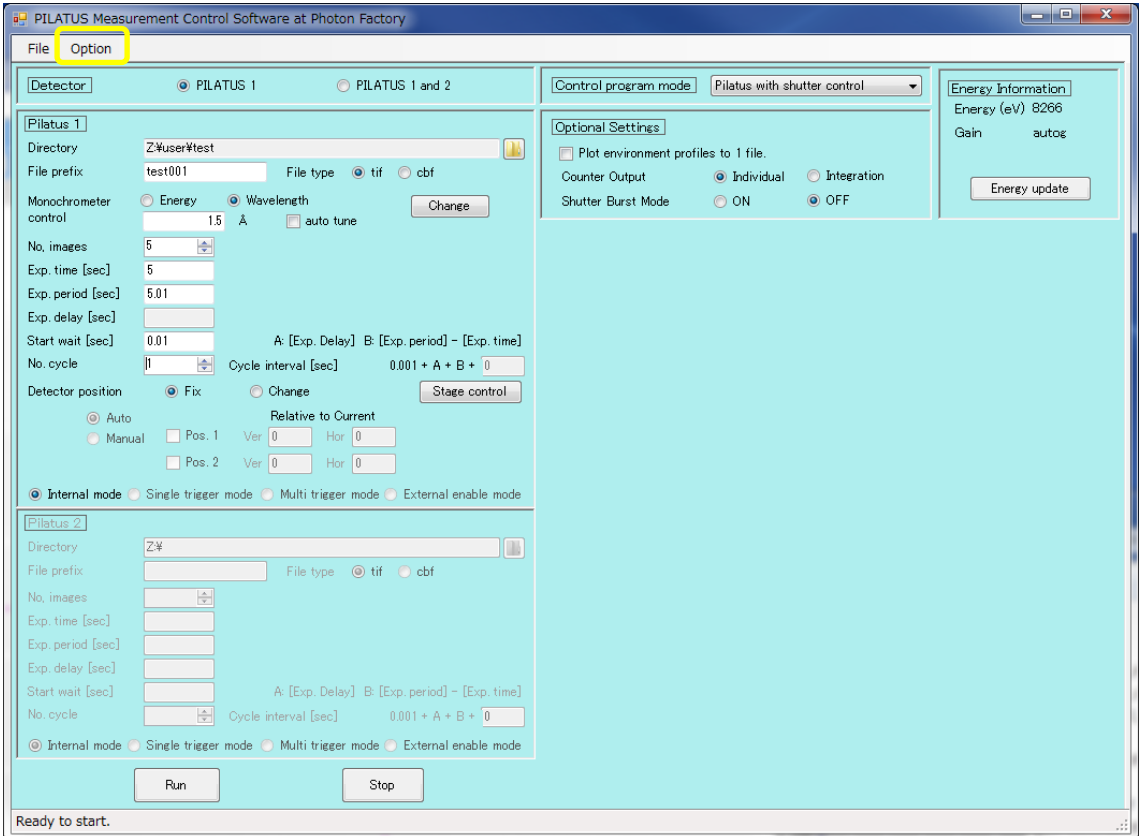

・Automatic GI sample alignment が起動します。Option→GI stage alignment configuration を 選択してください。

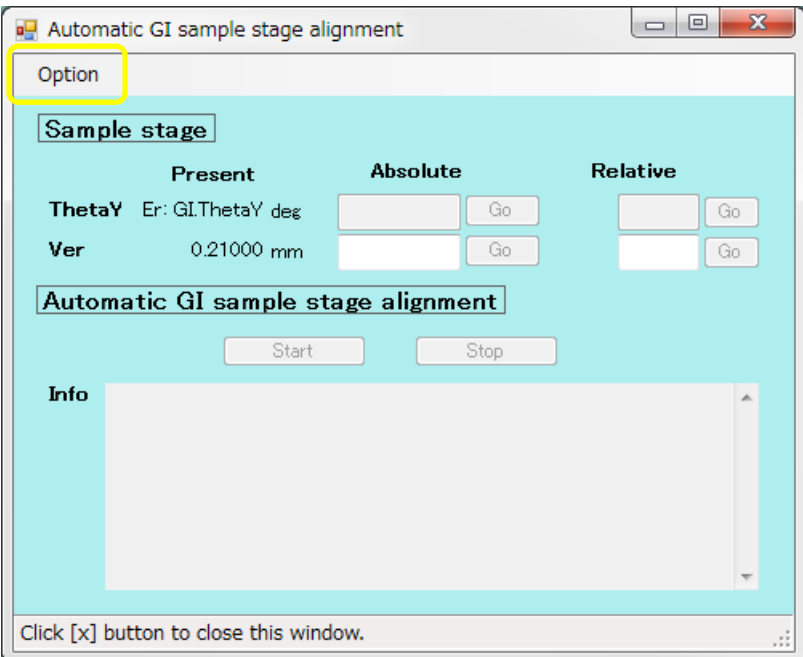

・GI stage alignment configuration が起動します。

・B.S.のビームを調整する際の PD の Ver.を入力してください。

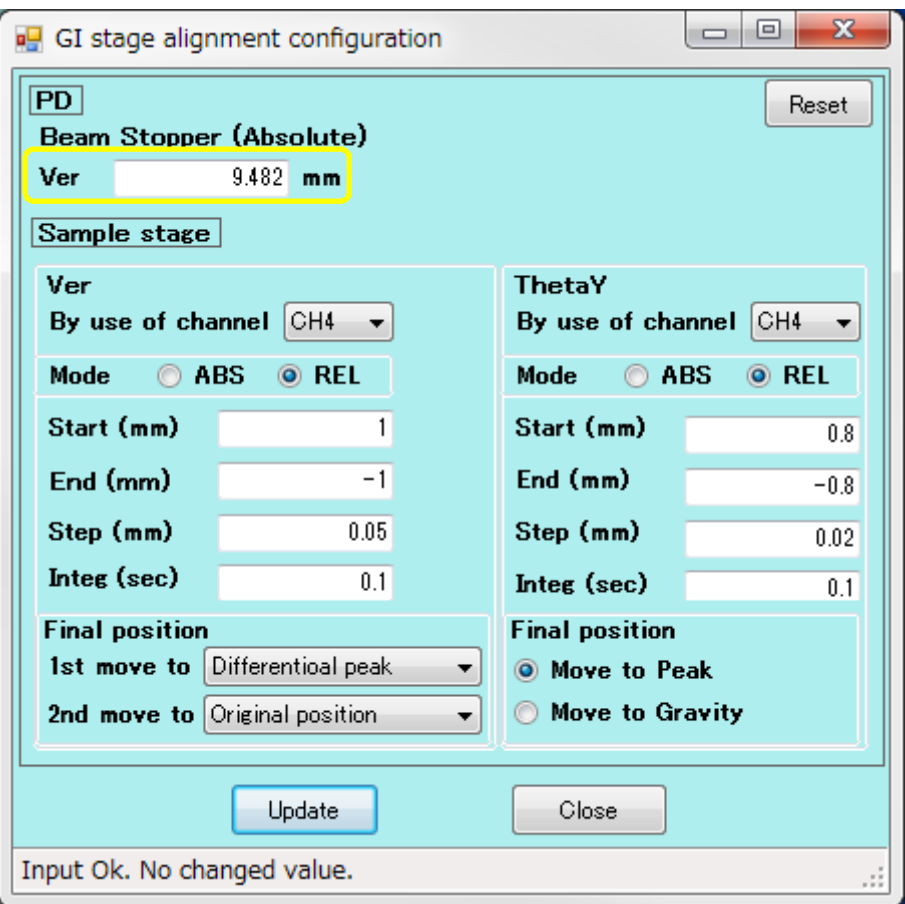

・Ver では次のように指定します。By use of channel は CH4。Mode は REL。Start、End、Step 及び Integ には先ほど Sample Ver.をスキャンした時の値を入れてください。Final position は、 1stを Differential peak、2nd を Original position としてください。

・ThetaY でも次のように指定します。By use of channel は CH4。Mode は REL。Start、End、 Step 及び Integ には先ほど Sample θyをスキャンした時の値を入れてください。Move to Peak を選択します。

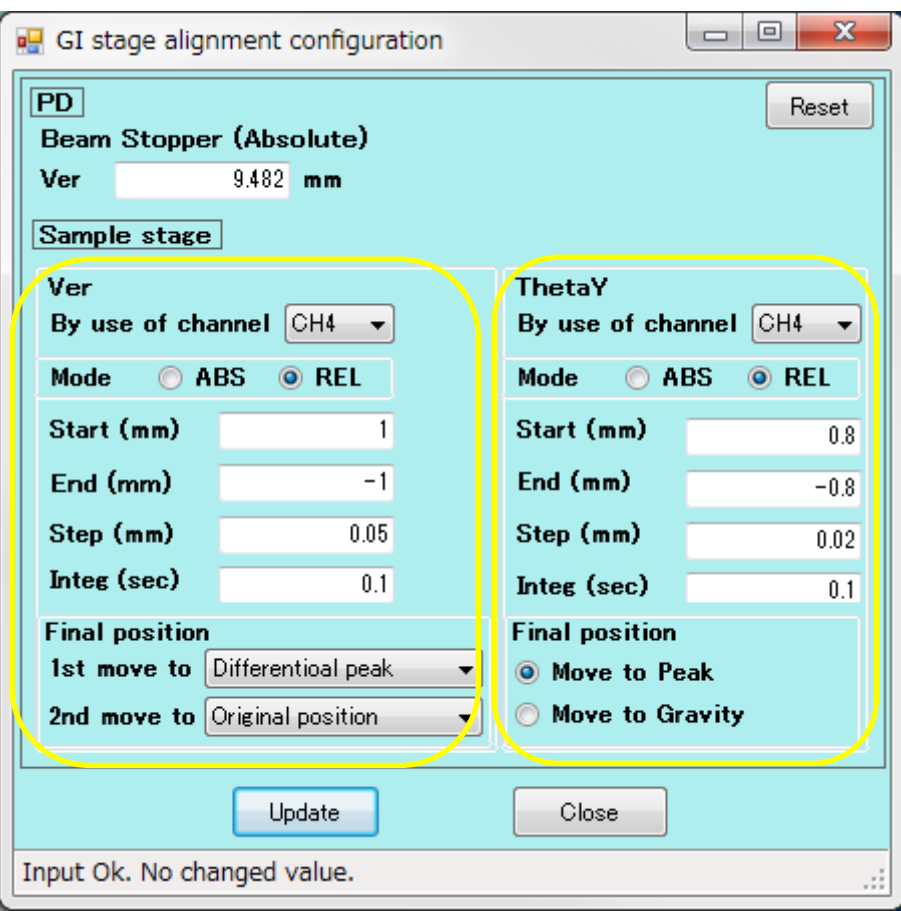

・Update を押してください。

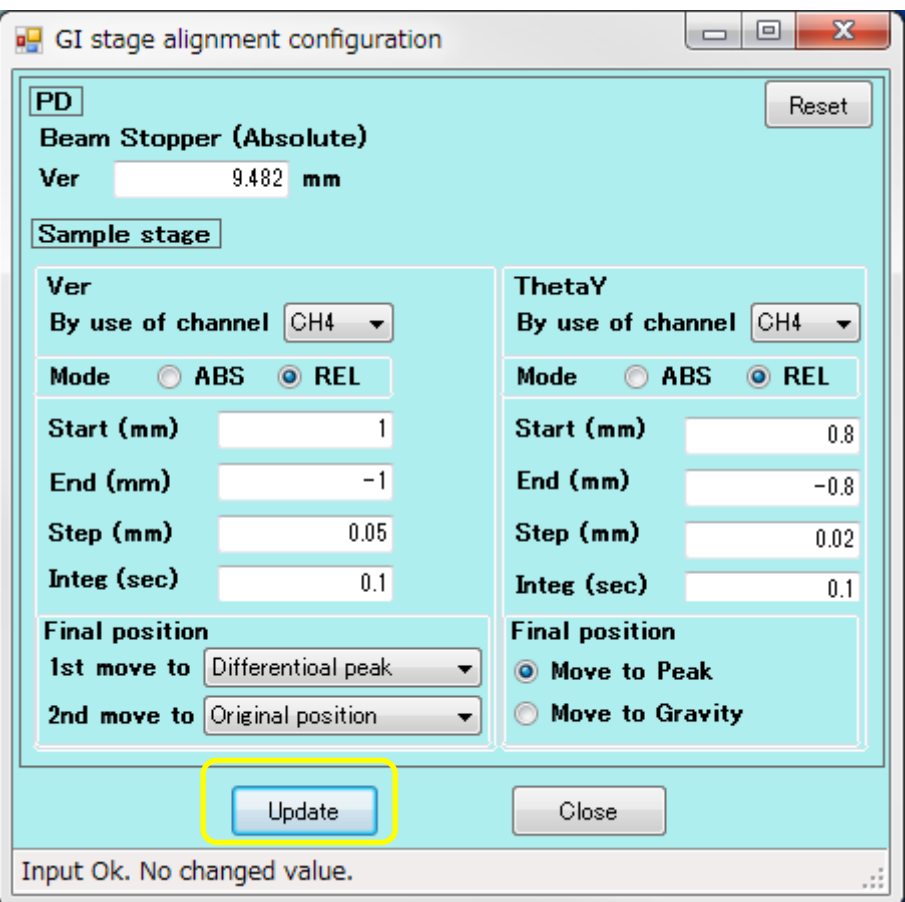

・Automatic GI sample alignment の Start を押してください。PD が X 線の位置まで移動してき ます。続いて、Ver の調整、ThetaY の調整、Ver の調整が自動的に行われます。

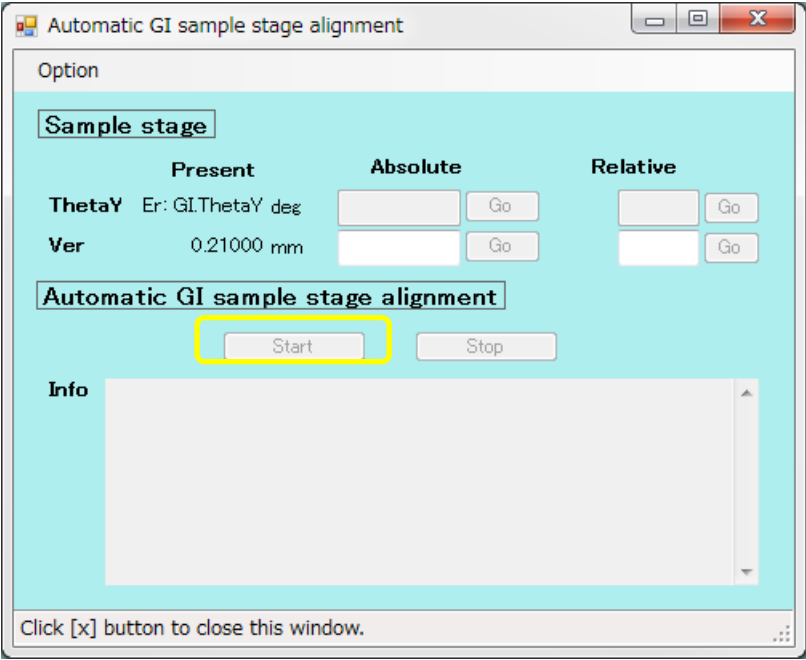

・自動調整終了後に、Ver の変曲点の値を Ver の Relative に入力して Go を押してください。 ユーザーさんの希望でこのようになりました。

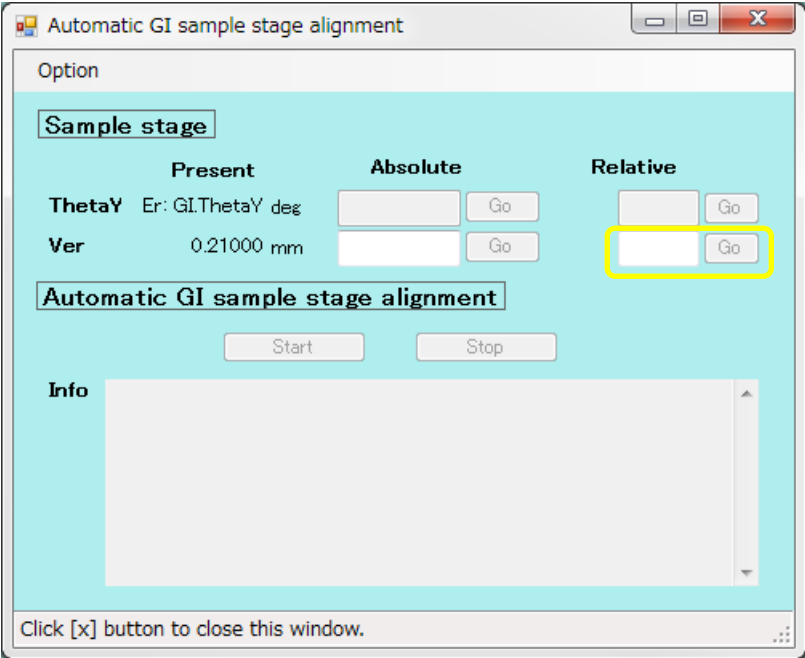

・以後、ユーザーさんの場合は、Automatic GI Sample stage alignment の stat を押して調整を することができます。自動調整終了後に Ver の変曲点の値を Ver の Relative に入力して Go を 押すことをユーザーさんに伝えてください。GI stage alignment configuration の Ver と ThetaY の値はユーザーさんの方で変更していただいても構いません。

## 10. GI ステージのスキャンの段階的な変更

・Stage control に新たな機能が追加されました。GI ステージのスキャンを段階的に変更できま す。

・PILARUS Measurement Control Software の Stage control を押してください。

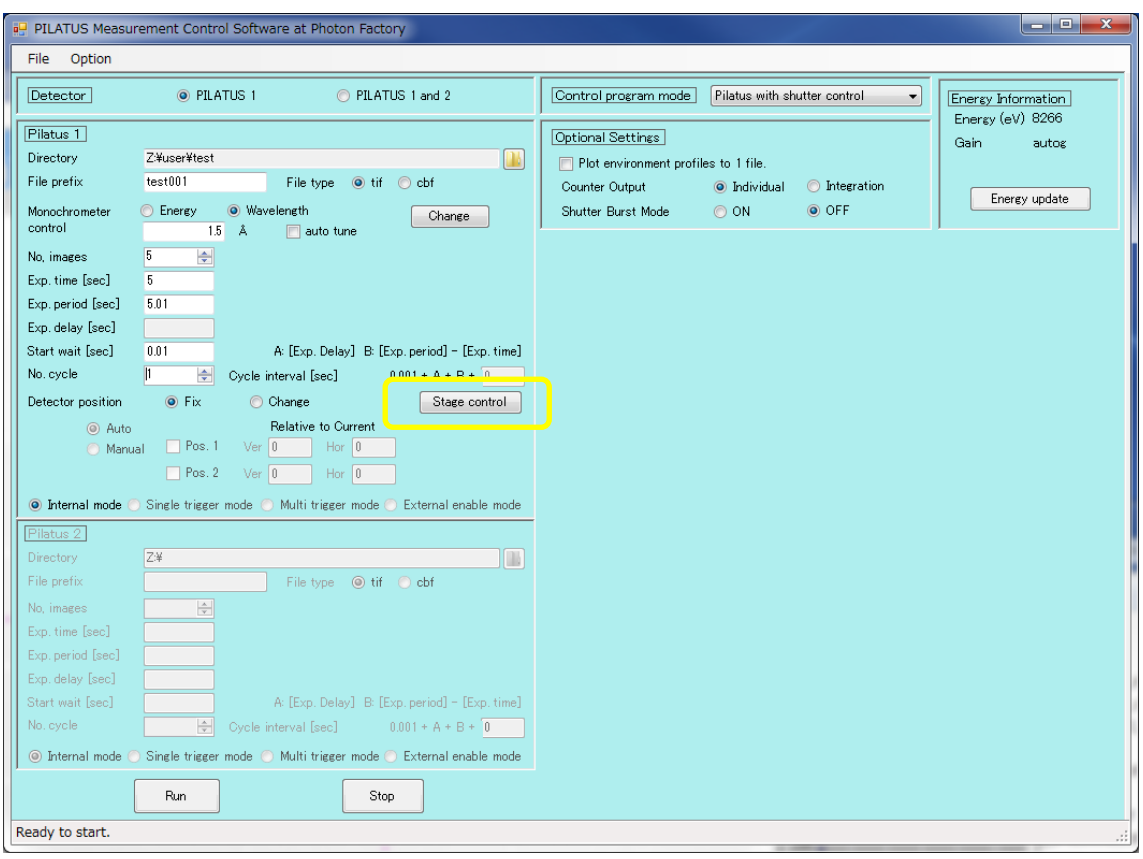

・Use custom scan を選択してください。

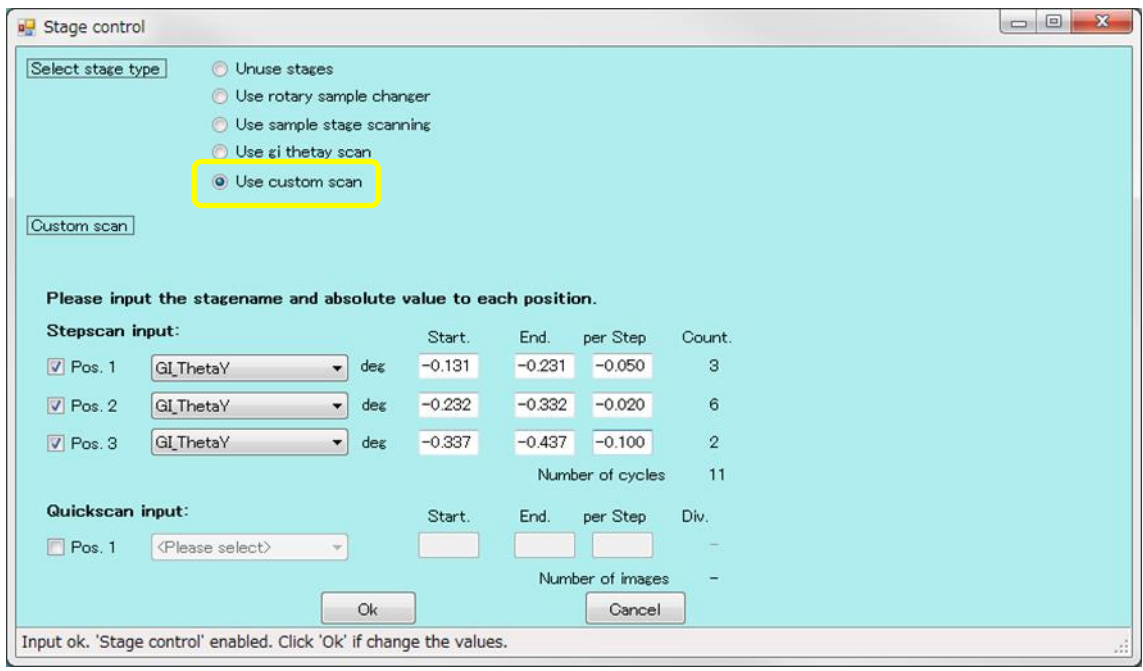

・上記の例では、ThetaY を 3 段階に変化させてスキャンすることができます。

11. GI ステージが途中で動かなくなった場合

・測定 PC(MEAS PC)と制御 PC(CONT PC)上の Manager を一度終了してください。

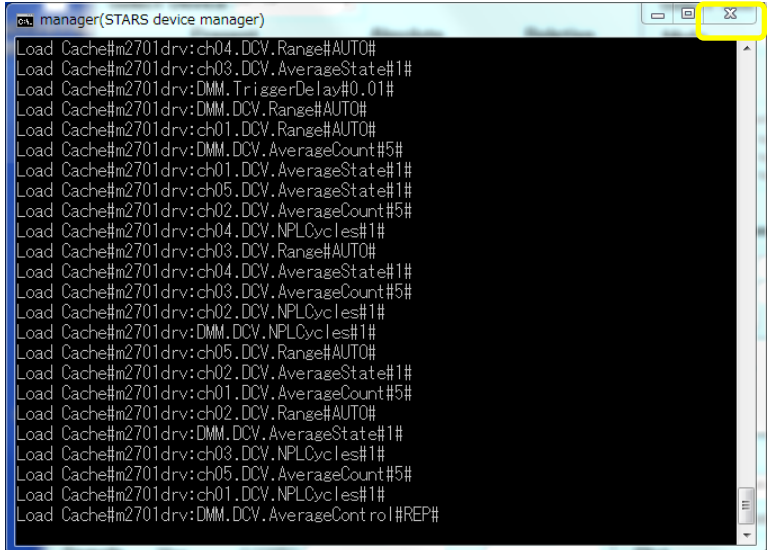

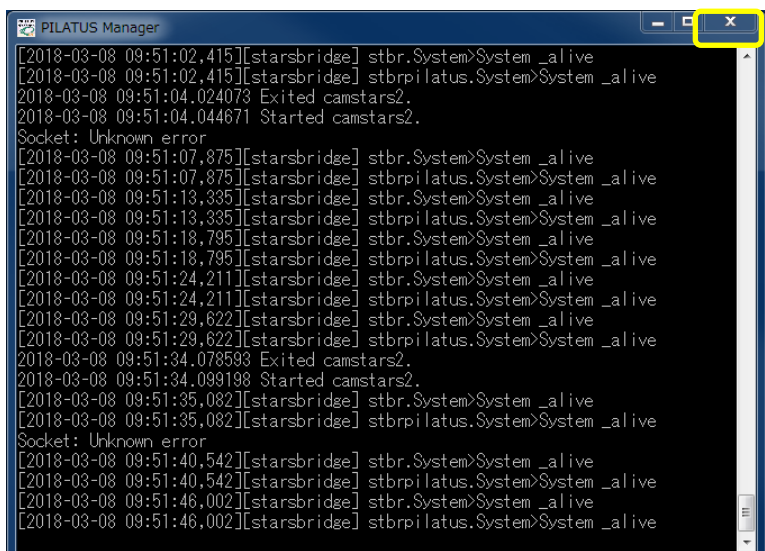

・測定 PC(MEAS PC)と制御 PC(CONT PC)上の Manager を起動してください。

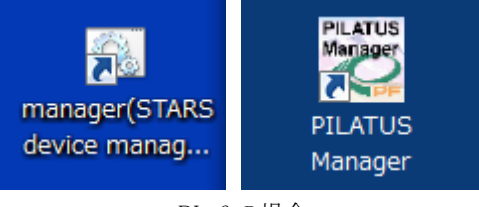

BL-6 の場合

・制御 PC(CONT PC)上で、実際に GI ステージの軸を GUI から動かしてみてください。

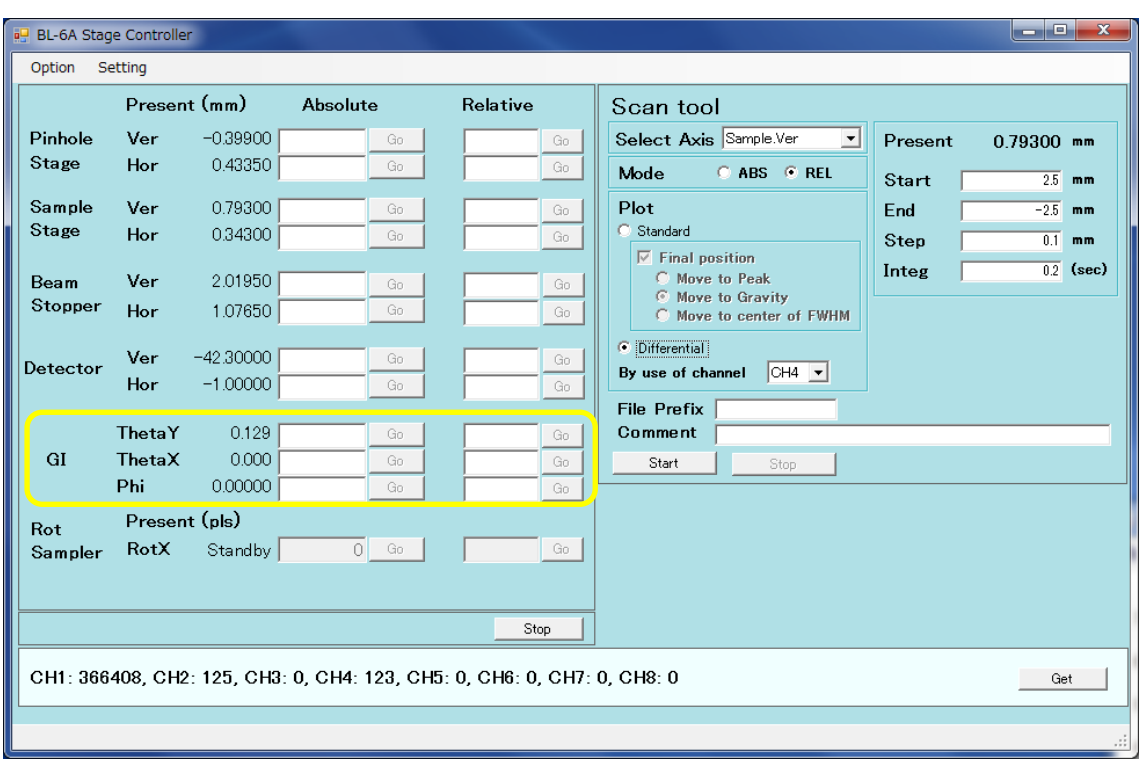

・それでも動かないならば、6A 用ステージの場合はドライバの電源、10C/15A2 用ステージの場 合は、パルスモータコントローラ SC410 の電源を落として、30 秒待って再度電源を入れてくださ い。

![](_page_26_Picture_2.jpeg)